## Learning Autodesk<sup>®</sup> Inventor 2022

Modeling, Assembly and Analysis

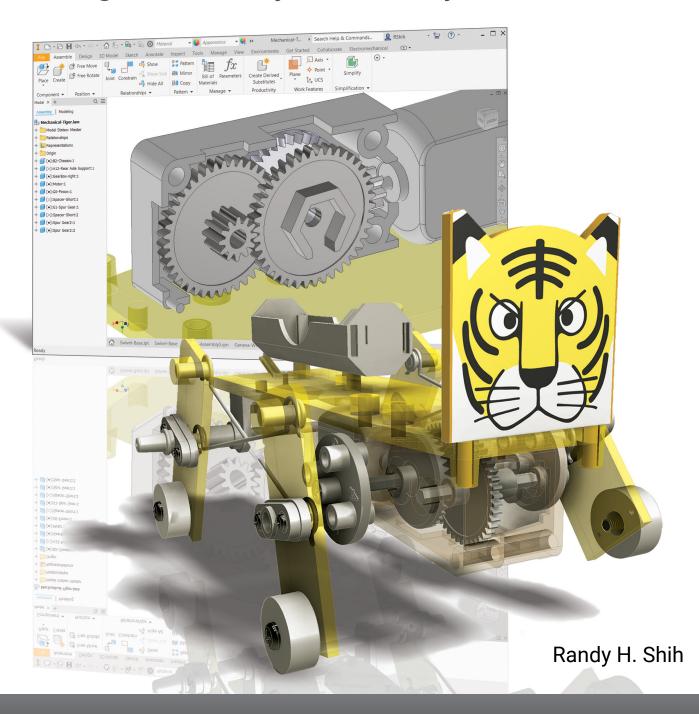

## Visit the following websites to learn more about this book:

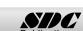

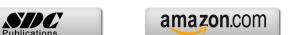

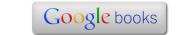

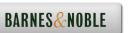

## **Table of Contents**

| Preface<br>Acknowledgments<br>Table of Contents                                                                                                    | 1<br>ii<br>iii                                                                                                    |
|----------------------------------------------------------------------------------------------------|----------------------------------------------------------------------------------------------------|
| Chapter 1<br>Getting Started                                                                                                    |                                                                                                    |
| Introduction Development of Computer Geometric Modeling Feature-Based Parametric Modeling Getting Started with Autodesk Inventor The Screen Layout and Getting Started Toolbar The New File Dialog Box and Units Setup The Default Autodesk Inventor Screen Layout File Menu Quick Access Toolbar Ribbon Tabs and Tool Panels Online Help Panel 3D Model Toolbar Graphics Window Message and Status Bar Mouse Buttons [Esc] - Canceling Commands Autodesk Inventor Help System Data Management Using Inventor Project Files Setup of a New Inventor Project File Leaving Autodesk Inventor | 1-2<br>1-2<br>1-6<br>1-7<br>1-8<br>1-9<br>1-10<br>1-11<br>1-11<br>1-11<br>1-12<br>1-12<br>1-12<br>1-13<br>1-14<br>1-15<br>1-16<br>1-19 |
| Chapter 2 Parametric Modeling Fundamentals                                                                                                    |                                                                                                    |
| Introduction The Tiger Head Design Starting Autodesk Inventor The Default Autodesk Inventor Screen Layout Sketch Plane – It is an XY Monitor, but an XYZ World Creating Rough Sketches Step 1: Creating a Rough Sketch Graphics Cursors Geometric Constraint Symbols Step 2: Apply/Modify Constraints and Dimensions Dynamic Viewing Functions – Zoom and Pan Modifying the Dimensions of the Sketch                                                                                                    | 2-2<br>2-3<br>2-3<br>2-5<br>2-6<br>2-8<br>2-9<br>2-9<br>2-10<br>2-11<br>2-15                                                           |

| Delete an Existing Geometry of the Sketch                    | 2-16 |
|--------------------------------------------------------------|------|
| Using the 3-Point Arc Command                                | 2-17 |
| Step 3: Completing the Base Solid Feature                    | 2-19 |
| Dynamic Rotation of the 3D Block - Free Orbit                | 2-20 |
| Dynamic Viewing - Quick Keys                                 | 2-22 |
| Viewing Tools – Standard Toolbar                             | 2-23 |
| Display Modes                                                | 2-27 |
| Orthographic vs. Perspective                                 | 2-27 |
| Disable the Heads-Up Display Option                          | 2-28 |
| Step 4-1: Adding an Extruded Feature                         | 2-29 |
| Step 4-2: Adding a Cut Feature                               | 2-34 |
| Step 5: Adding Additional Features                           | 2-37 |
| Using the Decal Command                                      | 2-40 |
| Save the Model                                               | 2-43 |
| Review Questions                                             | 2-44 |
| Exercises                                                    | 2-45 |
| Chapter 3                                                    |      |
| CSG Concepts and Model History Tree                          |      |
| Introduction                                                 | 3-2  |
| Binary Tree                                                  | 3-3  |
| Model History Tree                                           | 3-4  |
| The A6-Knee Part                                             | 3-5  |
| Starting Autodesk Inventor                                   | 3-5  |
| Modeling Strategy                                            | 3-6  |
| The Autodesk Inventor Browser                                | 3-7  |
| Create the Base Feature                                      | 3-7  |
| Add the Second Solid Feature                                 | 3-12 |
| Create a 2D Sketch                                           | 3-13 |
| Rename the Part Features                                     | 3-15 |
| Adjusting the Dimensions of the Base Feature                 | 3-15 |
| History-Based Part Modifications                             | 3-17 |
| Add a Placed Feature                                         | 3-19 |
| Set up the Auto-project options                              | 3-21 |
| Using the Offset Command to Create a Feature                 | 3-22 |
| Add another Hole Feature                                     | 3-25 |
| Assigning and Calculating the Associated Physical Properties | 3-27 |
| Review Questions                                             | 3-30 |
| Exercises                                                    | 3-31 |
| Chapter 4                                                    |      |
| Parametric Constraints Fundamentals                          |      |
| Constraints and Relations                                    | 4-2  |
| Create a Simple Triangular Plate Design                      | 4-2  |

Table of Contents v

| Fully Constrained Geometry                        | 4-3           |
|---------------------------------------------------|---------------|
| Starting Autodesk Inventor                        | 4-3           |
| Displaying Existing Constraints                   | 4-4           |
| Applying Geometric/Dimensional Constraints        | 4-6           |
| Over-Constraining and Driven Dimensions           | 4-10          |
| Deleting Existing Constraints                     | 4-11          |
| Using the Auto Dimension Command                  | 4-12          |
| Constraint and Sketch Settings                    | 4-17          |
| The BORN Technique                                | 4-18          |
| Sketch Plane Settings                             | 4-18          |
| Apply the BORN Technique                          | 4-20          |
| Create the 2D Sketch for the Base Feature         | 4-22          |
| Parametric Relations                              | 4-23          |
| Viewing the Established Parameters and Relations  | 4-25          |
| Sketches vs. Profiles                             | 4-28          |
| Modify the Profile                                | 4-31          |
| Extrusion with the Taper Angle Option             | 4-32          |
| A Profile Containing Multiple Closed Regions      | 4-35          |
| Add a Feature Using Existing Geometry             | 4-37          |
| Save the Model File                               | 4-38          |
| Using the Measure Tools                           | 4-39          |
| The Boot Part                                     | 4-43          |
| Review Questions                                  | 4-46          |
| Exercises                                         | 4-47          |
| Exercises                                         | ,             |
| Chapter 5                                         |               |
| Pictorials and Sketching                          |               |
| Engineering Drawings, Pictorials and Sketching    | 5-2           |
| Isometric Sketching                               | 5-7           |
| Isometric Sketching Exercises                     | 5-9           |
| Oblique Sketching                                 | 5-19          |
| Oblique Sketching Exercises                       | 5-20          |
| Perspective Sketching                             | 5-26          |
| Autodesk Inventor Orthographic vs. Perspective    | 5-27          |
| One-point Perspective                             | 5-28          |
| Two-point Perspective                             | 5-29          |
| Perspective Sketching Exercises                   | 5-30          |
| Review Questions                                  | 5-36          |
| Exercises                                         | 5-37          |
| LACICISCS                                         | J <b>-</b> 31 |
| Chapter 6                                         |               |
| Symmetrical Features and Part Drawings            |               |
| Drawings from Parts and Associative Functionality | 6-2           |
| The A12- Rear Axle Support Design                 | 6-3           |

| Starting Autodesk Inventor                            | 6-3  |
|-------------------------------------------------------|------|
| Modeling Strategy                                     | 6-4  |
| Set Up the Display of the Sketch Plane                | 6-5  |
| Creating the Base Feature                             | 6-6  |
| Creating a Symmetrical Cut Feature                    | 6-9  |
| Using the Projected Geometry Option                   | 6-11 |
| Creating a Revolved Feature                           | 6-11 |
| Create another Extrude Feature                        | 6-14 |
| Create a Cut Feature                                  | 6-17 |
| Create a Mirrored Feature                             | 6-19 |
| Drawing Mode – 2D Paper Space                         | 6-20 |
| Drawing Sheet Format                                  | 6-21 |
| Using the Pre-defined Drawing Sheet Formats           | 6-23 |
| Activate, Delete and Edit Drawing Sheets              | 6-24 |
| Add a Base View                                       | 6-25 |
| Create Projected Views                                | 6-26 |
| Adjust the View Scale                                 | 6-27 |
| Reposition Views                                      | 6-28 |
| Display Feature Dimensions                            | 6-29 |
| Reposition and Hide Feature Dimensions                | 6-31 |
| Add Additional Dimensions – Reference Dimensions      | 6-32 |
| Add Center Marks and Center Lines                     | 6-33 |
| Complete the Drawing Sheet                            | 6-35 |
| Associative Functionality – Modify Feature Dimensions | 6-36 |
| Review Questions                                      | 6-39 |
| Exercises                                             | 6-40 |
| Chapter 7                                             |      |
| Datum Features in Designs                             |      |
| Work Features                                         | 7-2  |
| The B2-Chassis Part                                   | 7-2  |
| Modeling Strategy                                     | 7-3  |
| Starting Autodesk Inventor                            | 7-4  |
| Apply the BORN Technique                              | 7-4  |
| Create the Base Feature                               | 7-6  |
| Create the Second Extruded Feature                    | 7-8  |
| Create a Tapered Extruded Feature                     | 7-10 |
| Create an Offset Work Plane                           | 7-11 |
| Create a Revolved Feature                             | 7-12 |
| Create an Angled Work Plane                           | 7-15 |
| Create another Offset Work Plane                      | 7-16 |
| Create a 2D Sketch on Work Plane3                     | 7-17 |
| Complete the Solid Feature                            | 7-19 |
| Quick Change of the Appearance of the Solid Model     | 7-20 |
| The Crank Right Part                                  | 7-21 |

|                                                | Table of Contents |
|------------------------------------------------|-------------------|
|                                                |                   |
| The A10-Crank Left Part                        | 7-23              |
| The Motor                                      | 7-25              |
| The A1-Axle End Cap Part                       | 7-28              |
| The Hex Shaft Collar Part                      | 7-29              |
| The A8-Rod Pin Part                            | 7-33              |
| Review Questions                               | 7-34              |
| Exercises                                      | 7-35              |
| Chapter 8                                      |                   |
| Gear Generator and Content Center              |                   |
| Introduction to Gears                          | 8-2               |
| Spur Gear Nomenclatures                        | 8-4               |
| Basic Involute Tooth Profile                   | 8-6               |
| Gear Ratio                                     | 8-7               |
| Starting Autodesk Inventor                     | 8-9               |
| The Inventor Spur Gear Generator               | 8-10              |
| Modify the Generated Gears                     | 8-14              |
| Complete the Solid Feature                     | 8-16              |
| Create a Mirrored Feature                      | 8-17              |
| Import the Profile of the Pinion Gear          | 8-18              |
| Create the G3-Spur Gear Part                   | 8-23              |
| Create another Spur Gear Set                   | 8-26              |
| Create the G0-Pinion Part                      | 8-27              |
| Start a New Part File                          | 8-29              |
| Export/Import the Generated Gear Profile       | 8-33              |
| Inventor Content Center                        | 8-41              |
| Start another Autodesk Inventor Assembly Model | 8-42              |
| Using the Content Center                       | 8-43              |
| Review Questions                               | 8-46              |
| Exercises                                      | 8-47              |
|                                                | 0                 |
| Chapter 9                                      |                   |
| Advanced 3D Construction Tools                 |                   |
| Introduction                                   | 9-2               |
| A Thin-Walled Design: Battery Case             | 9-2               |
| Modeling Strategy                              | 9-3               |
| Starting Autodesk Inventor                     | 9-4               |
| Set Up the Display of the Sketch Plane         | 9-4               |
| Create the Base Feature                        | 9-5               |
| Create a Cut Feature                           | 9-7               |
| Create a Shell Feature                         | 9-11              |
| Create a Cut Feature                           | 9-12              |
| Create another Extruded Feature                | 9-14              |
| Create another Cut Feature                     | 9-18              |
|                                                | , -0              |

vii

| Mirrored Features Create another Cut Feature Create the Last Feature A Thin-Wire Design: Linkage Rod Start another Model Create a Swept Feature Create a Mirrored Feature The Gear Box Right Part The Gear Box Left Part Review Questions Exercises                                                               | 9-20<br>9-22<br>9-24<br>9-27<br>9-27<br>9-28<br>9-32<br>9-33<br>9-38<br>9-42<br>9-43         |
|----------------------------------------------------------------------------------------------------|----------------------------------------------------------------------------------------------|
| Chapter 10<br>Planar Linkage Analysis Using GeoGebra                                                                                                    |                                                                                              |
| Introduction to Four-Bar Linkage Introduction to GeoGebra Hide the Display of Objects Add a Slider Control Use the Animate Option Tracking the Path of a Point on the Coupler Exercises                                                                                                    | 10-2<br>10-5<br>10-14<br>10-16<br>10-19<br>10-20<br>10-25                                    |
| Chapter 11 Design Makes the Difference                                                                                                    |                                                                                              |
| Engineering Analysis – How does this work? Identify the Six-bar Linkage of the Mechanical Tiger Starting GeoGebra Add a Slider Control Create the Second Four-bar Mechanism Using the Animate Option Tracking the Paths of the Feet Adjusting the Crank Length The Jansen Mechanism The Klann Mechanism Exercises | 11-2<br>11-4<br>11-6<br>11-14<br>11-16<br>11-20<br>11-21<br>11-23<br>11-24<br>11-25<br>11-27 |
| Chapter 12<br>Assembly Modeling and Motion Analysis                                                                                                    |                                                                                              |
| Introduction Assembly Modeling Methodology The Mechanical Tiger Assembly Additional Parts Starting Autodesk Inventor                                                                                                    | 12-2<br>12-3<br>12-4<br>12-4<br>12-6                                                         |

ix

## Index